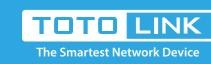

### How does use the TOTOLINK extender APP?

**EX1200M** 

**Application introduction:** 

It is suitable for:

This document describes how to extend your Wi-Fi network using the TOTOLINK extender APP. Here is an example of EX1200M.

### STEP-1:

Set up steps

### • Press the reset button/hole on the extender to reset the expander before use.

• Connect your phone to the extender WIFI signal.

17:08

17:08

Before setting up the Extender

Note: The default Wi-Fi name and password are printed on the Wi-Fi card to connect to the extender.

STEP-2:

☀ 🥱 📶 📶 📾 🗩 72

\* 🥱 📶 📶 📠 🗩 72

TOTO LINK EXTENDER

TOTO LINK EXTENDER

2-1. First, open the APP and click NETX.

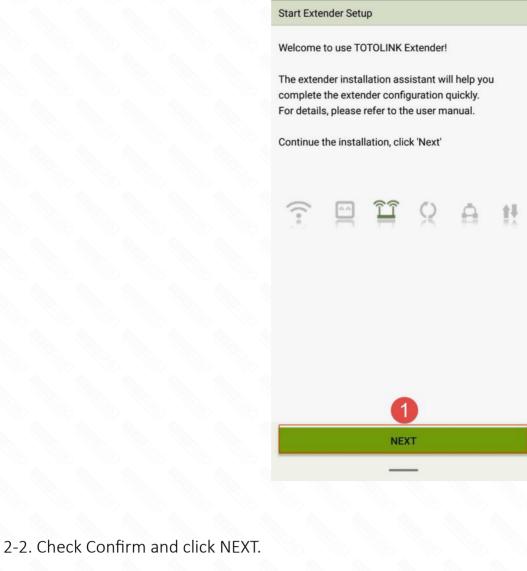

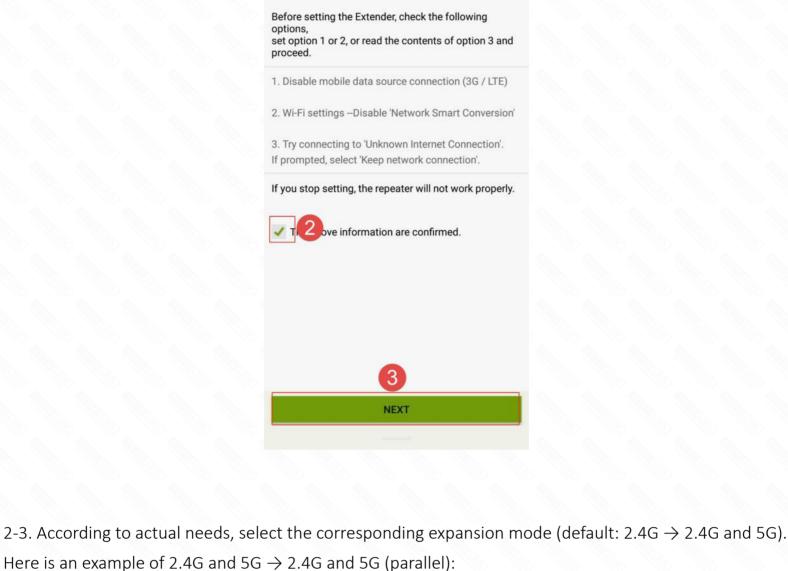

7 Click the "AP Scan" option to search for the corresponding 5G wireless network around 8 Enter the extended 5G wireless network password

192.168.0.254

2.4GHz, 5GHz -> 2.4GH

Manual

Expanded Wi-Fi

9 Click the "Save Settings and Restart" button

4 Select expansion mode: 2.4G and 5G→2.4G and 5G (parallel)

17:09 🌙 \* 🥱 端l 端l 📠 🗩 72 TOTO LINK EXTENDER

IP Address Settings

Extender Mode

Wi-Fi Extension

5 Click the "AP Scan" option to search for the corresponding 2.4G wireless network around

**TOTOLINK Extender EX1200M** F IP Settings

name after the reboot.

6 Enter the extended 2.4G wireless network password

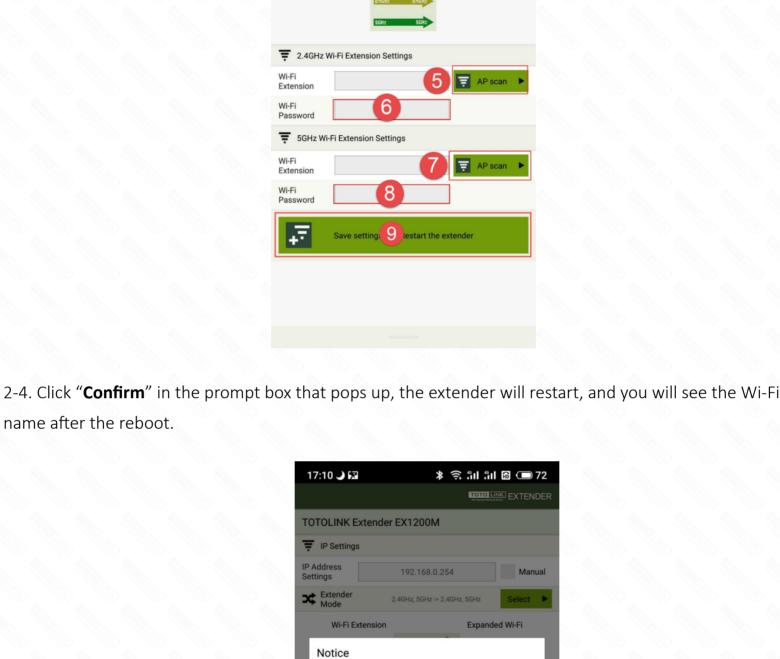

Do 10 ant to continue? Confirm Cancel

configuration by initialization.

information.

The repeater configuration will change to the

After setting, you can restore to the default

Please check again whether the settings are

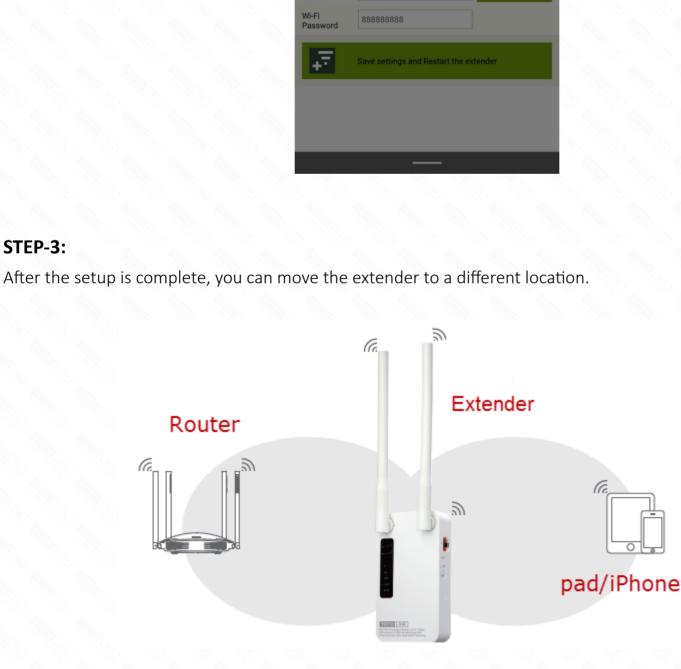

# FAQ Common problem

STEP-3:

## 1.Band modes for switching frequency ranges

# M

Router

| Modes                           | Description                                                                                           |
|---------------------------------|----------------------------------------------------------------------------------------------------|
| 2.4G →2.4G                      | Work with both the wireless router and client devices in 2.4G network.                                |
| 5G →5G                          | Work with both the wireless router and client devices in 5G network.                                  |
| 2.4G →5G                        | Work with the wireless router in 2.4G network and client devices in 5G network.                       |
| 5G →2.4G                        | Work with the wireless router in 5G network and client devices in 2.4G network.                       |
| 2.4G →2.4G&5G<br>(Default)      | Work with the wireless router in 2.4G network and client devices in 2.4G & 5G networks.               |
| 5G →2.4G&5G                     | Work with the wireless router in 5G network and client devices in 2.4G & 5G networks.                 |
| 2.4G&5G→2.4G&5G<br>(Paralleled) | Work with the wireless router in 2.4G & 5G networks and client devices in the corresponding network.  |
| 2.4G&5G→2.4G&5G<br>(Crossed)    | Work with the wireless router in 2.4G & 5G networks and client devices in the 5G & 2.4G respectively. |

A: Restore the Extender to its factory defaults and then start configuration as needed. To reset the Extender, stick a paper clip into the side panel "RST" hole and hold it for over 5 seconds until the CPU LED flashes quickly. 3.Scan the QR code to download our cell phone App for quick setup.

2.If I want to change the Extender to extend another Wi-Fi network within the range but

2.4G&5G-(Cross

cannot access its configuration page now, what should I do?

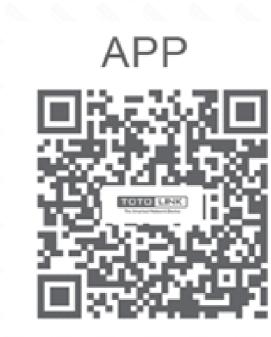